## **TUTORIAL PER A IMPRIMIR LA TAXA DEL TÍTOL**

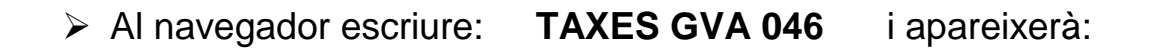

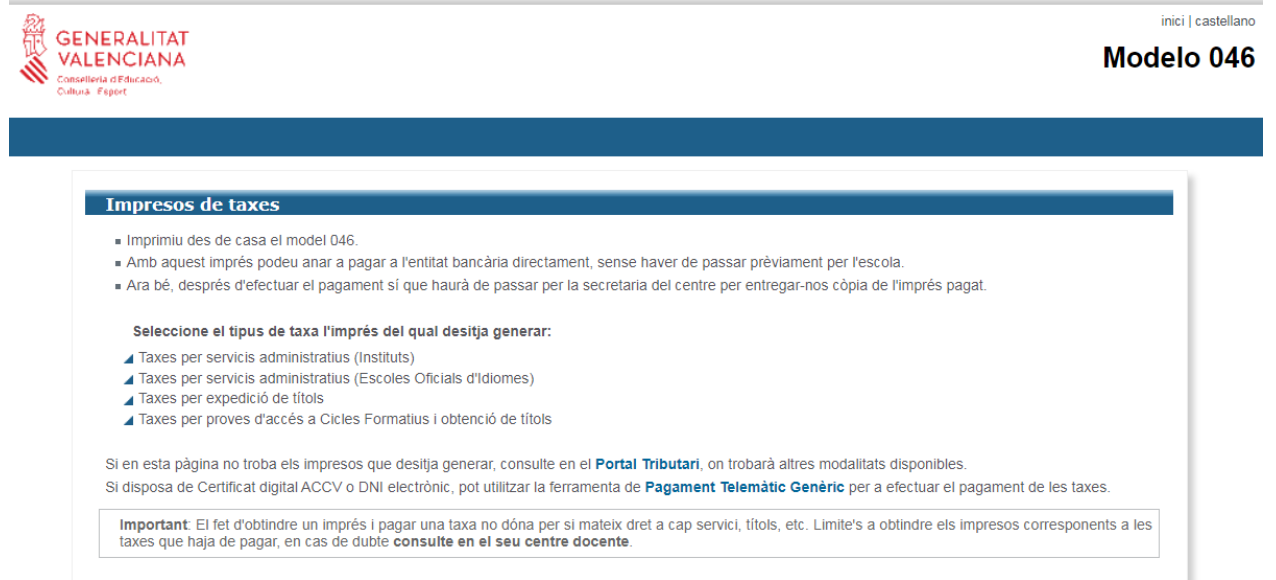

- Prémer: **Taxes per expedició de títols**
- Escollir en Òrgan gestor**: Instituts de Castelló**
- $\triangleright$  Seleccionar el títol que corresponga

Tècnic (CFGM) Tècnic Superior (CFGS) Títol Batxillerat  $\rightarrow$  **continua** 

Seleccioneu el tipus de matrícula (ordinària, Família nombrosa, etc)

Si teniu alguna bonificació heu d'adjuntar una fotocòpia del document acreditatiu

(títol de família nombrosa, família monoparental, discapacitat, etc.)

- Premeu el botó: **CONTINUA**
- Reompliu les dades i imprimiu la taxa (són tres còpies, però si ho pagueu pel caixer amb una teniu prou)
- La taxa **es paga al banc**: per **Banca Online** o **al caixer es pot** (en la mateixa taxa vos indica a quins bancs podeu anar)
- Cal dur el full de dades i una còpia del justificant de pagament a **Secretaria** per a demanar el títol